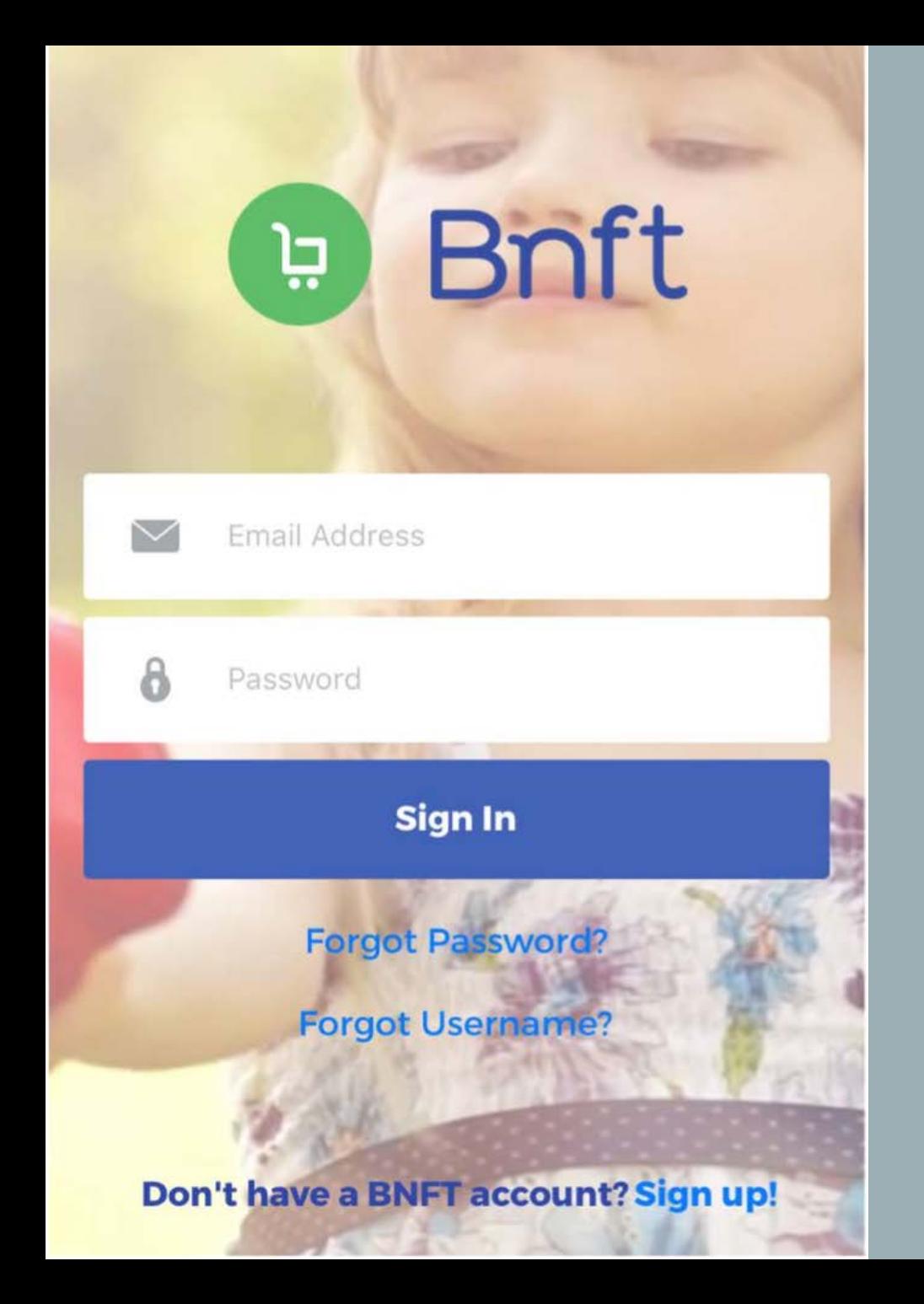

# BNFT APP

#### DOWNLOADING THE BNFT APP

• Search BNFT® from the App Store® or Google **Play™** 

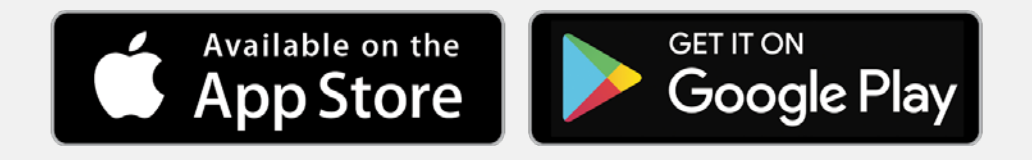

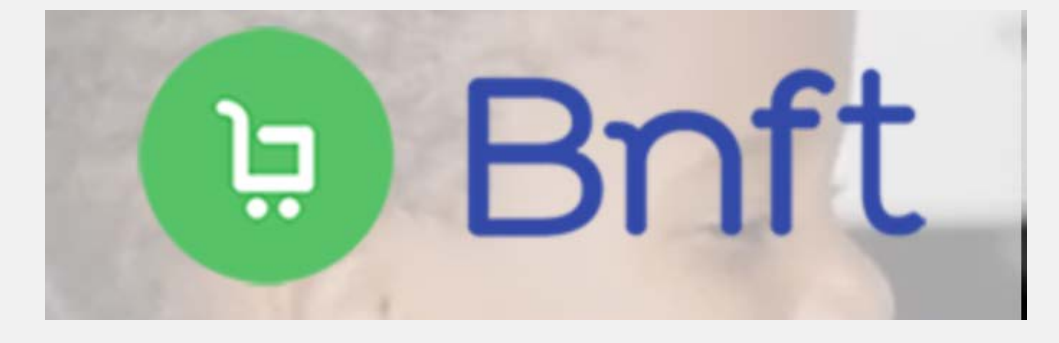

#### REGISTRATION/LOGIN

- First time users will need to click the Sign Up! text to create an account.
- The login credentials will be the same for the cardholder web portal ([https://www.mybnft.com\)](https://www.mybnft.com/) and the app

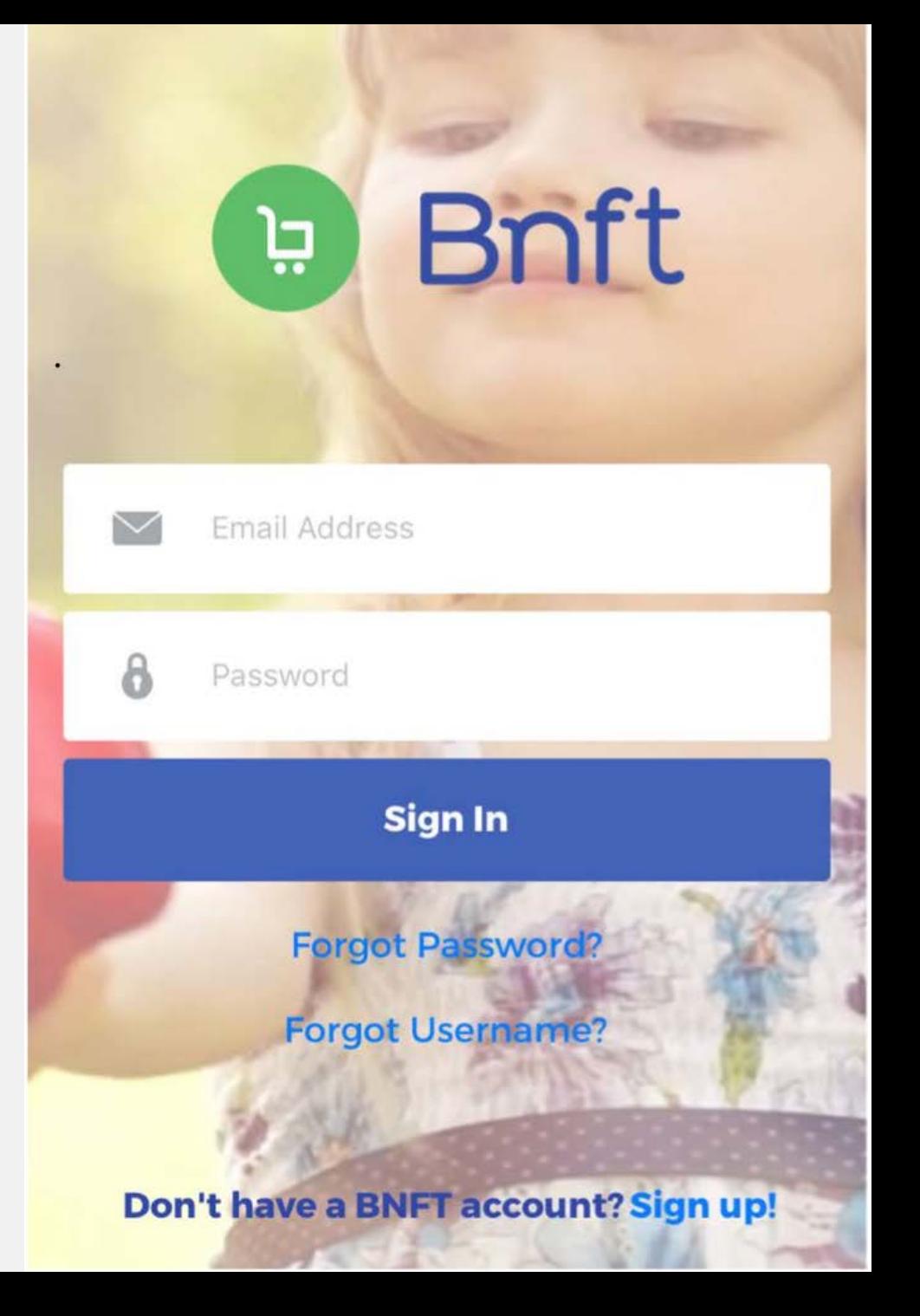

## REGISTRATION

- Enter your EBT card number
- Enter the DOB and zip code associated with your eWIC account
- Enter an email address, password and agree to the Terms and Conditions

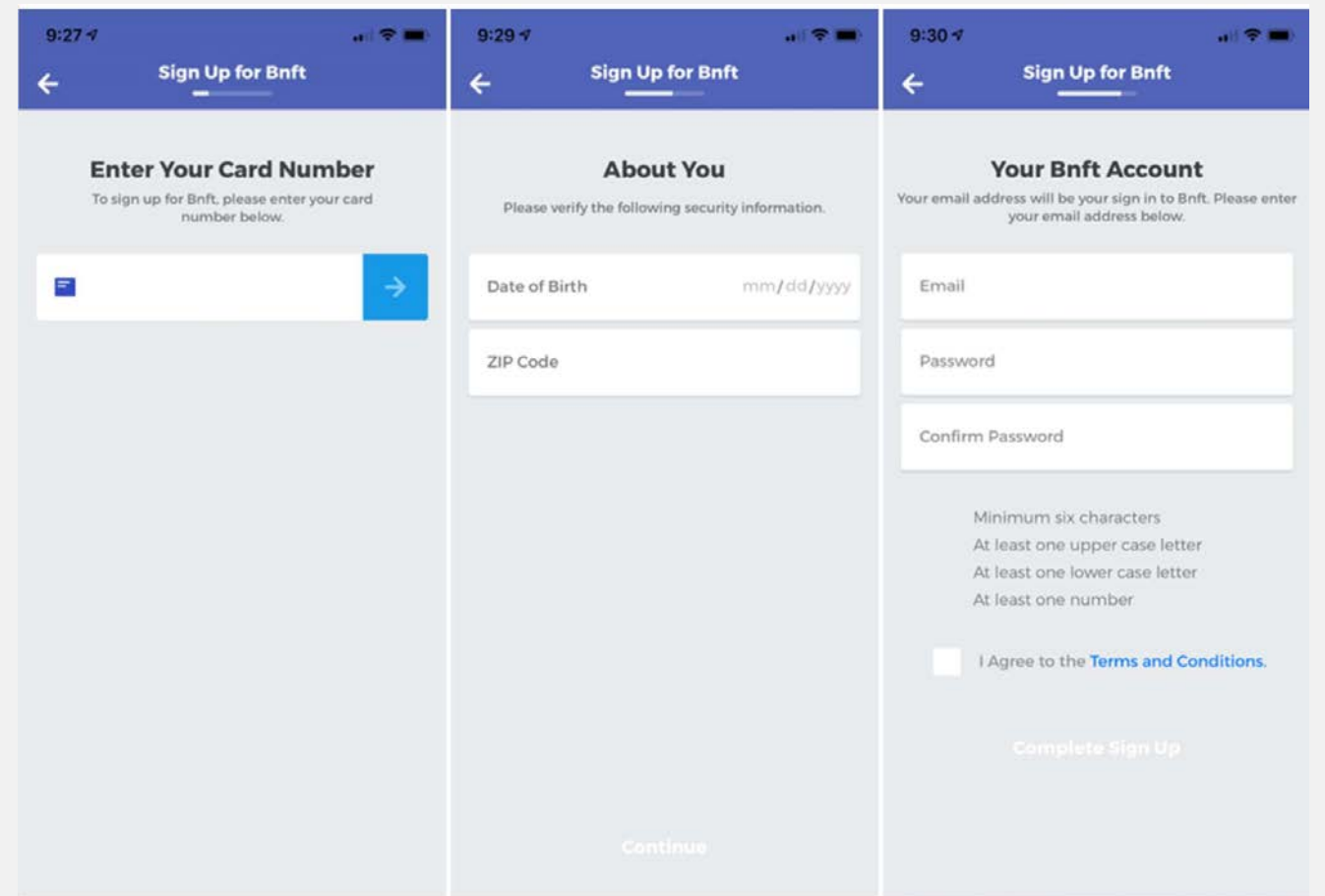

#### NOTIFICATIONS

• When you first login, you will prompted to set your notifications or you can skip this step and update the notifications settings later.

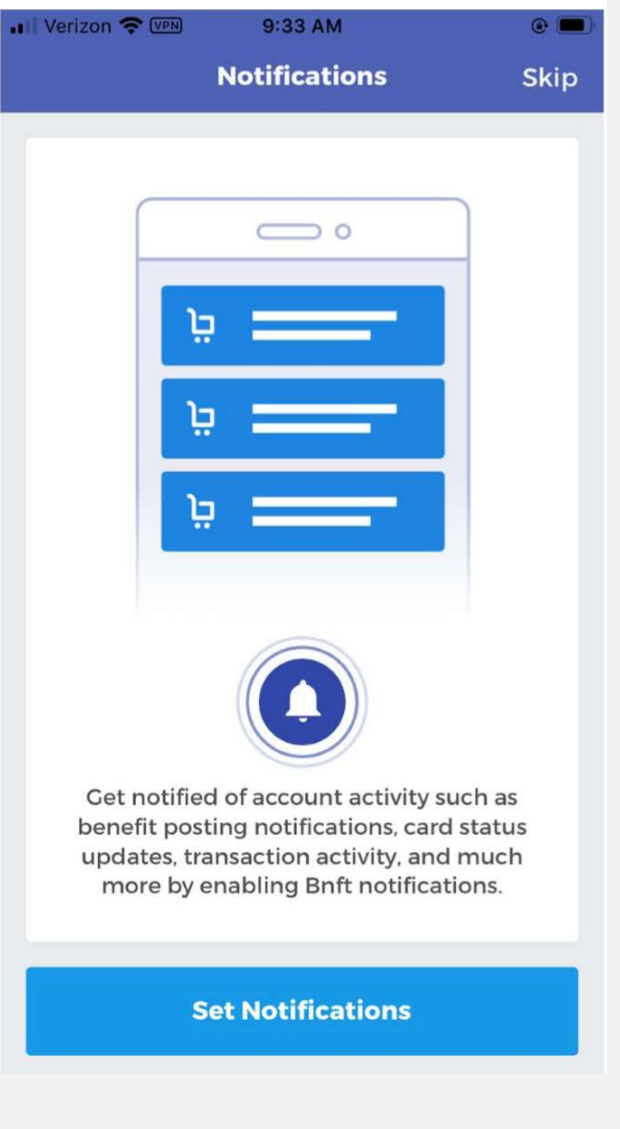

#### HOMEPAGE

• The homepage is the central screen where you can locate all of the app functionality.

• View Benefit Balance

• View Transaction Activity

Use Scan It! To find WIC eligible items

Use the Store Locator to locate eligible retailers to shop

Card and PIN updates to status your card or set/change your PIN

Use the Fly Out Menu to update different account settings in the app

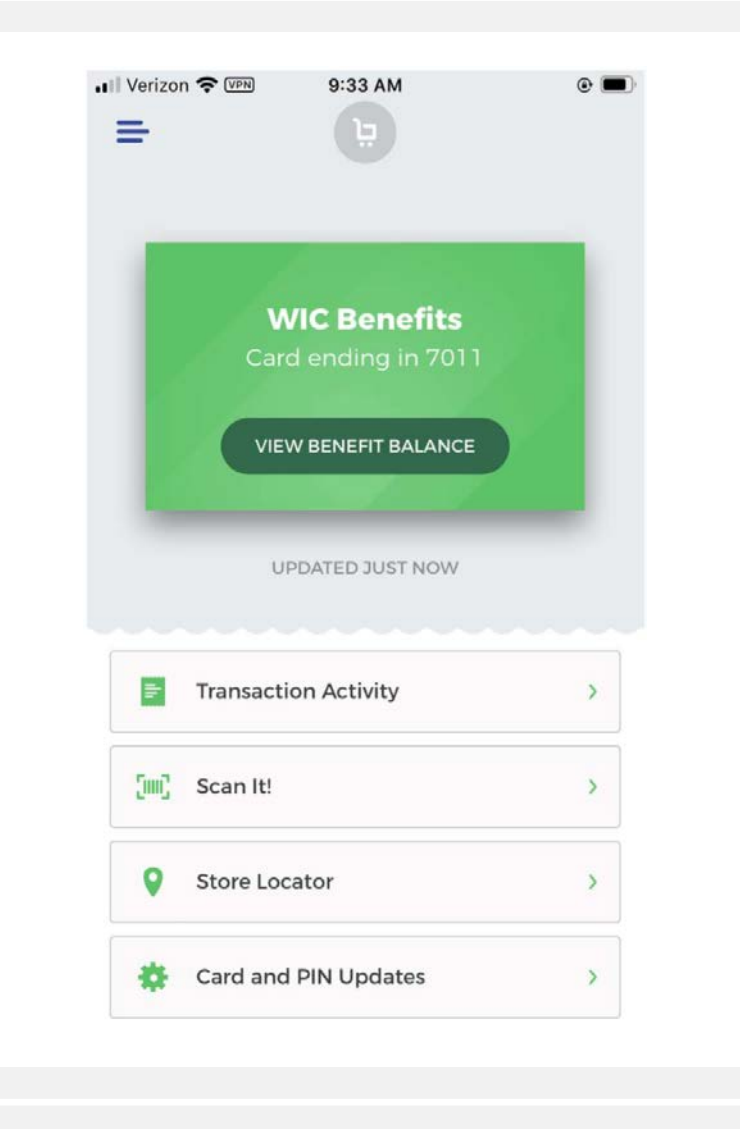

### BENEFIT BALANCE

- Click the View Benefit Balance on the homepage to view your available WIC benefits
- The benefits are listed by category
- Click on a benefit to see details about the original benefit amount and when the benefits expire.

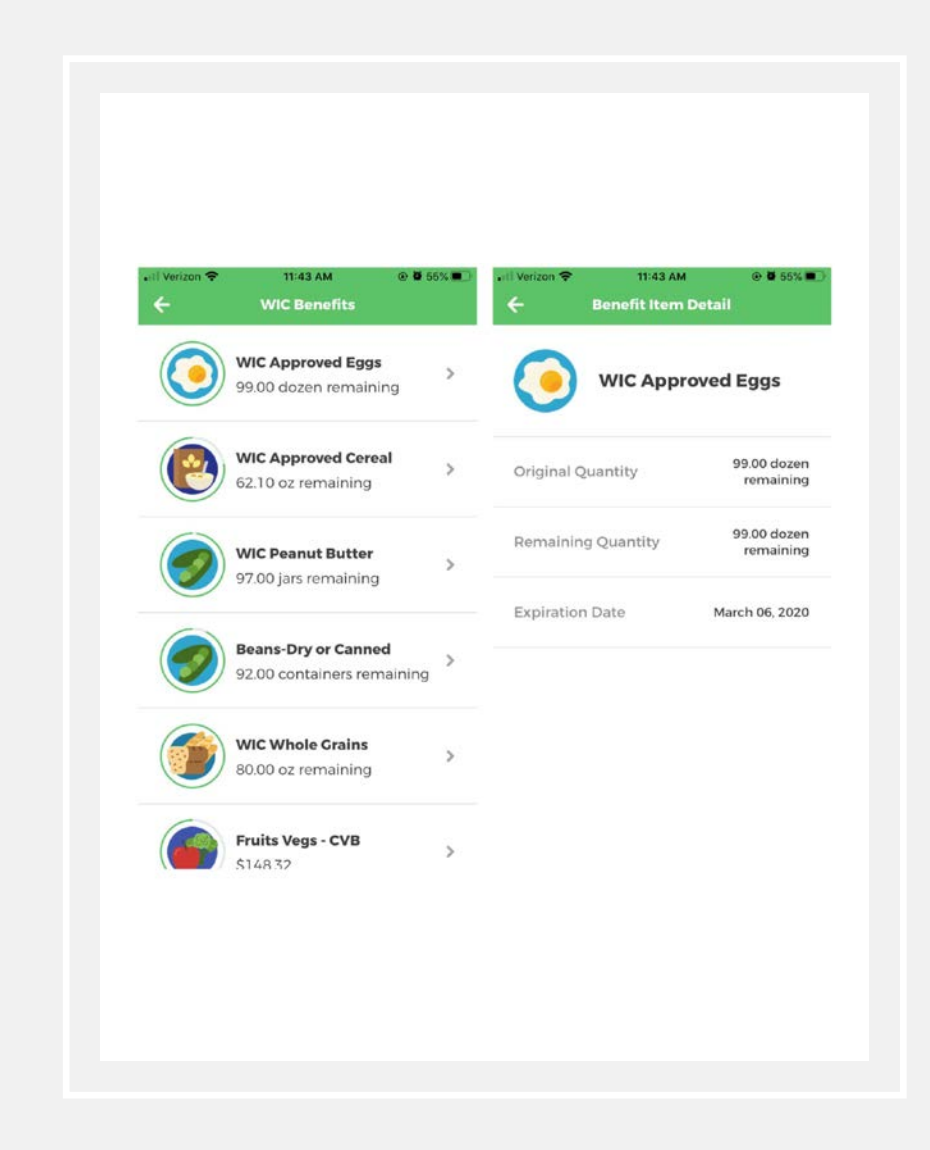

#### TRANSACTION ACTIVITY

• Click Transaction Activity to see all benefit deposits, transactions, returns and any adjustments to your account.

Click on the Activity to view the details about the transaction.

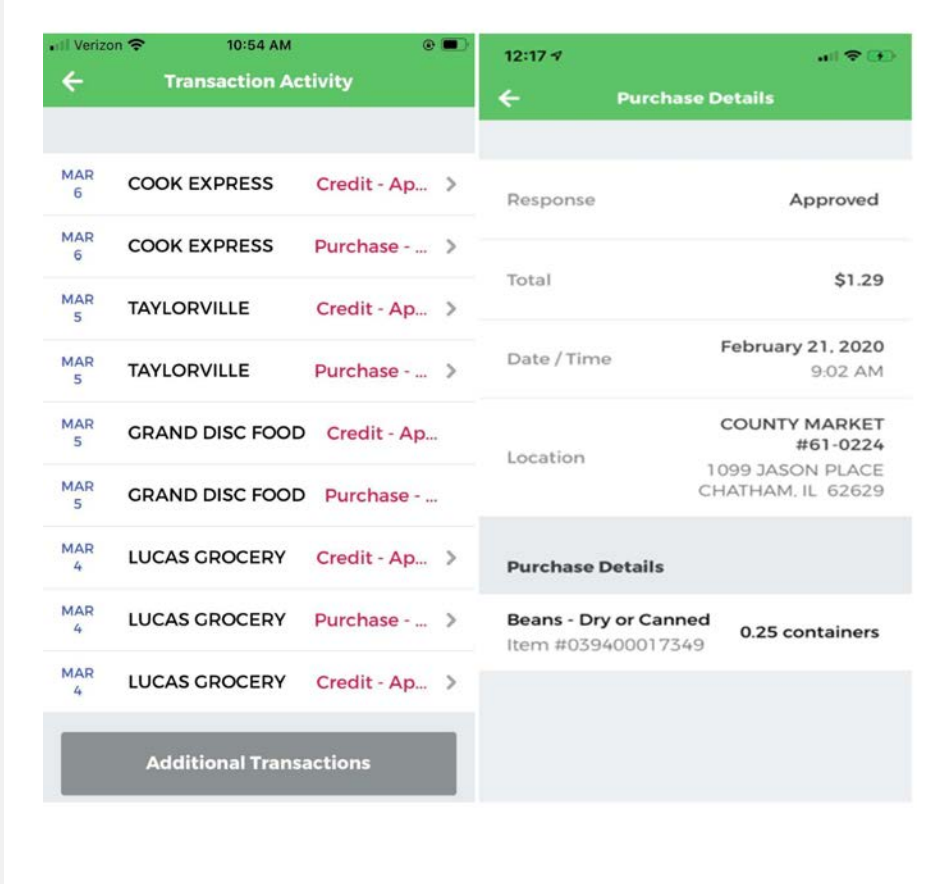

### SCAN IT!

- Scan a barcode or type in a UPC/PLU for a product at the grocery store to see if it is WIC eligible. The app will tell you if:
	- The item is WIC approved and if you have available benefits to purchase it
	- The item is WIC approved but you do not have benefits to buy it
	- The item is not WIC eligible

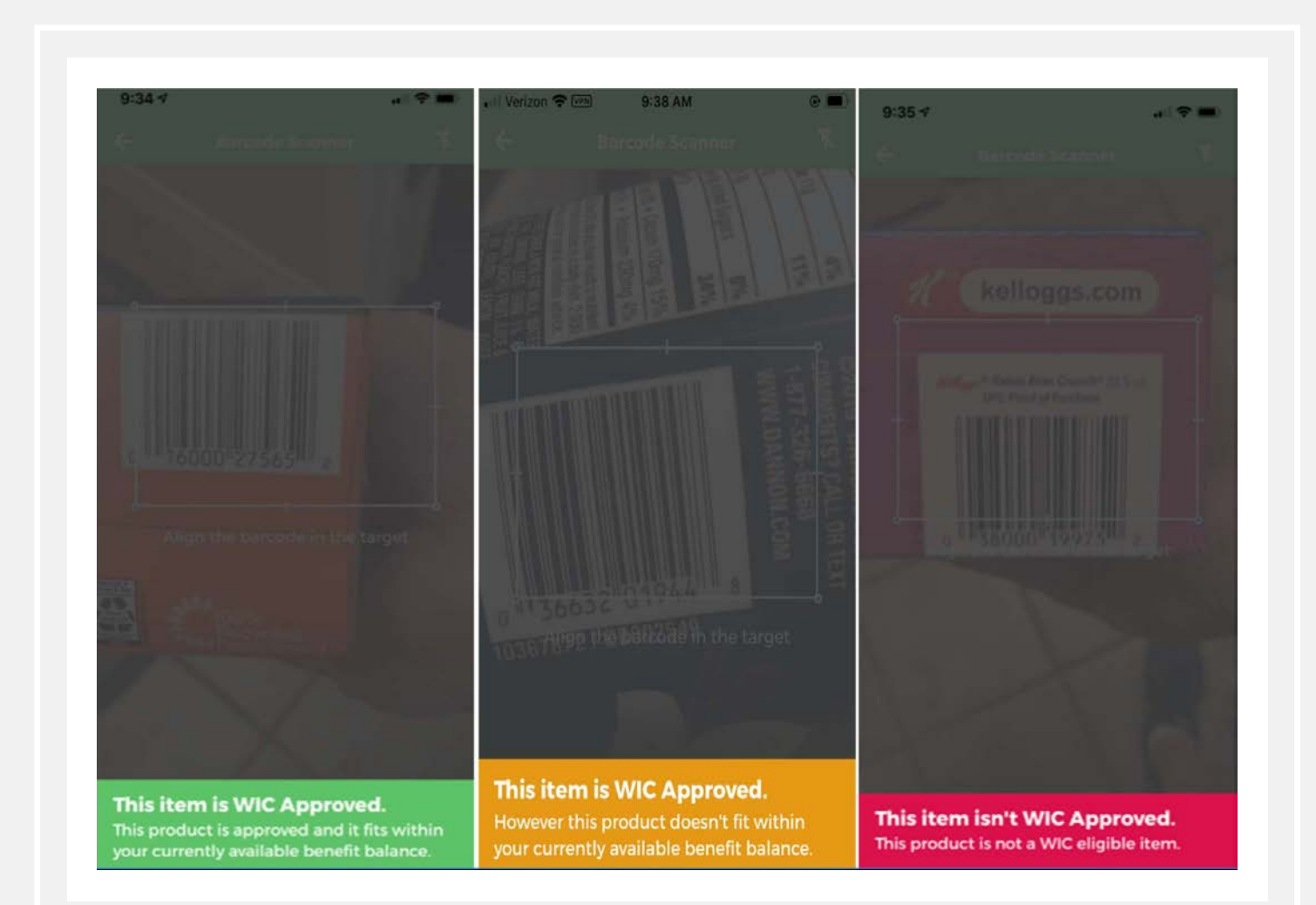

#### STORE LOCATOR

Use the store locator to find WIC eligible stores in your area. Turn on location services to allow the app to use your current location or type a zip code/city to find WIC eligible retailers. Click Get Directions to access directions to a store

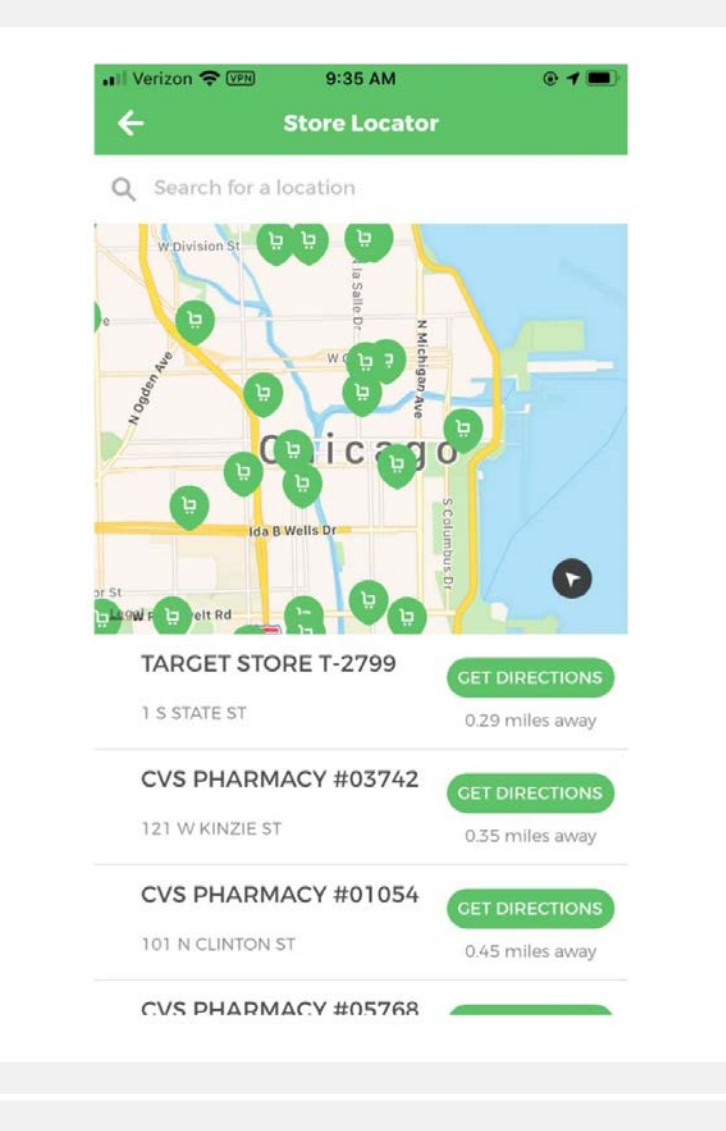

## CARD UPDATES

- If you lost your card or want to place it on hold, use the Update Card Status to update the status of the card.
- Confirm you want to cancel your card.
- Your card will be canceled and you will be instructed to go to your local office for a new card.

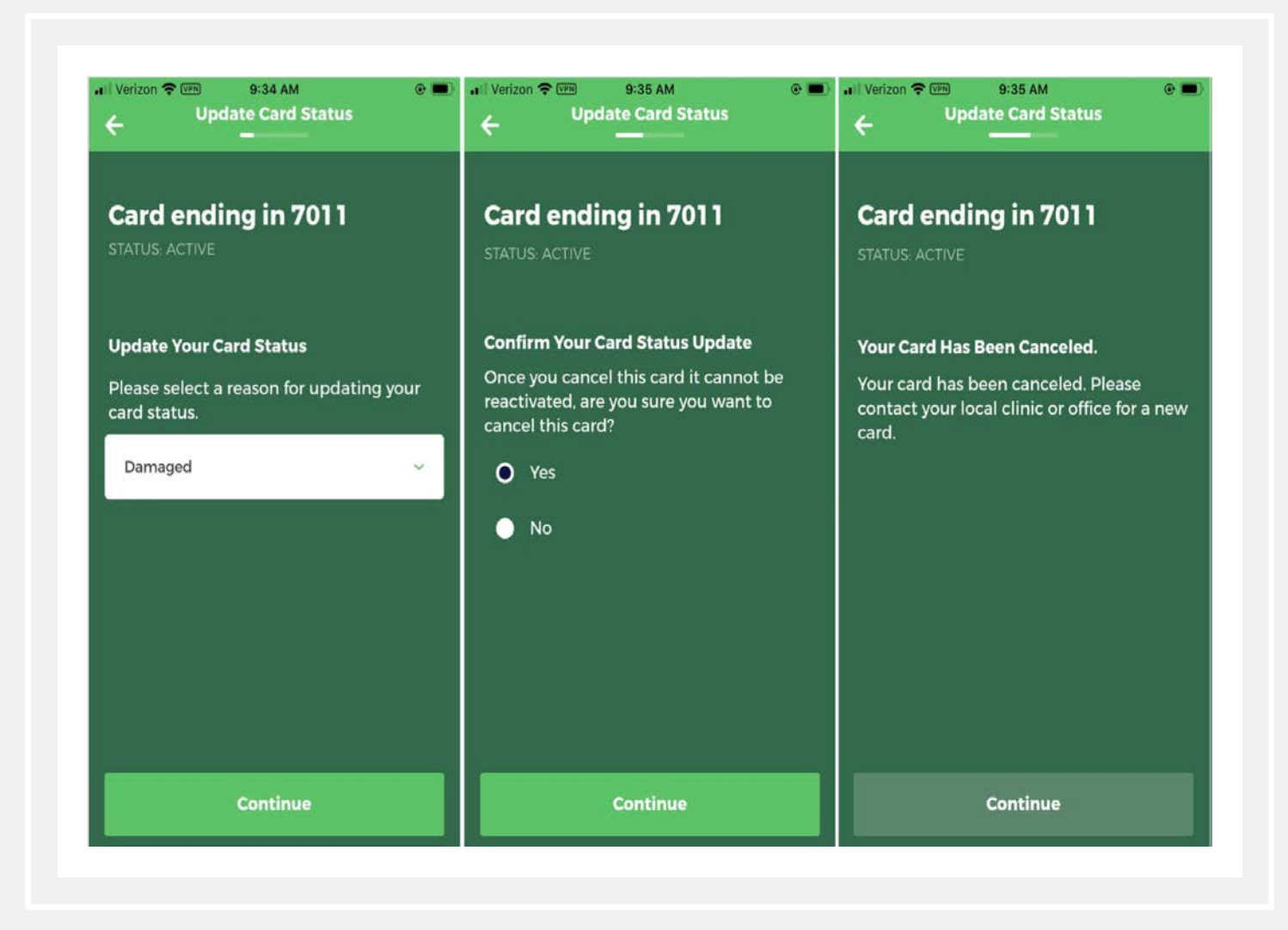

#### UPDATE PIN

Use your Update PIN if you need to create your PIN or change your PIN

You do not need to know your existing PIN to change your PIN

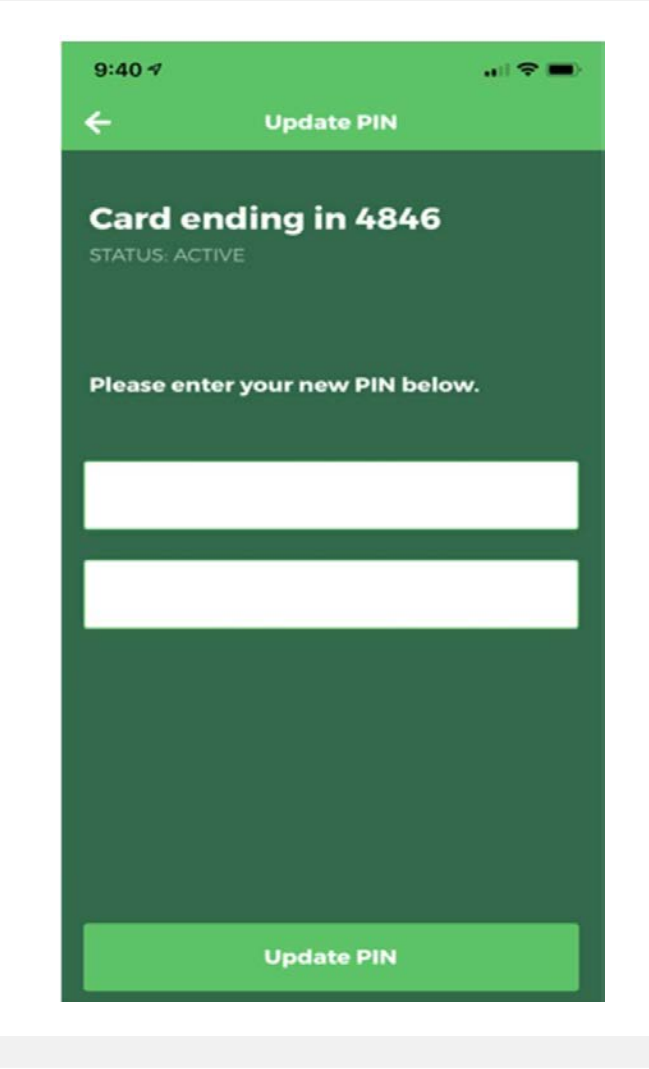

## FLY OUT NAVIGATION

- Click the 3 bars on the top left of the homepage to access the flyout navigation. From here you can update:
	- Your Profile: Use this screen to update your email for login, or your password to access the app
	- Notifications: Update notifications to decide whether you want to see notifications about benefits, transaction and/or card/account changes
	- Add Card: Enter another card number and the appropriate DOB/zip code to link another WIC card to your account

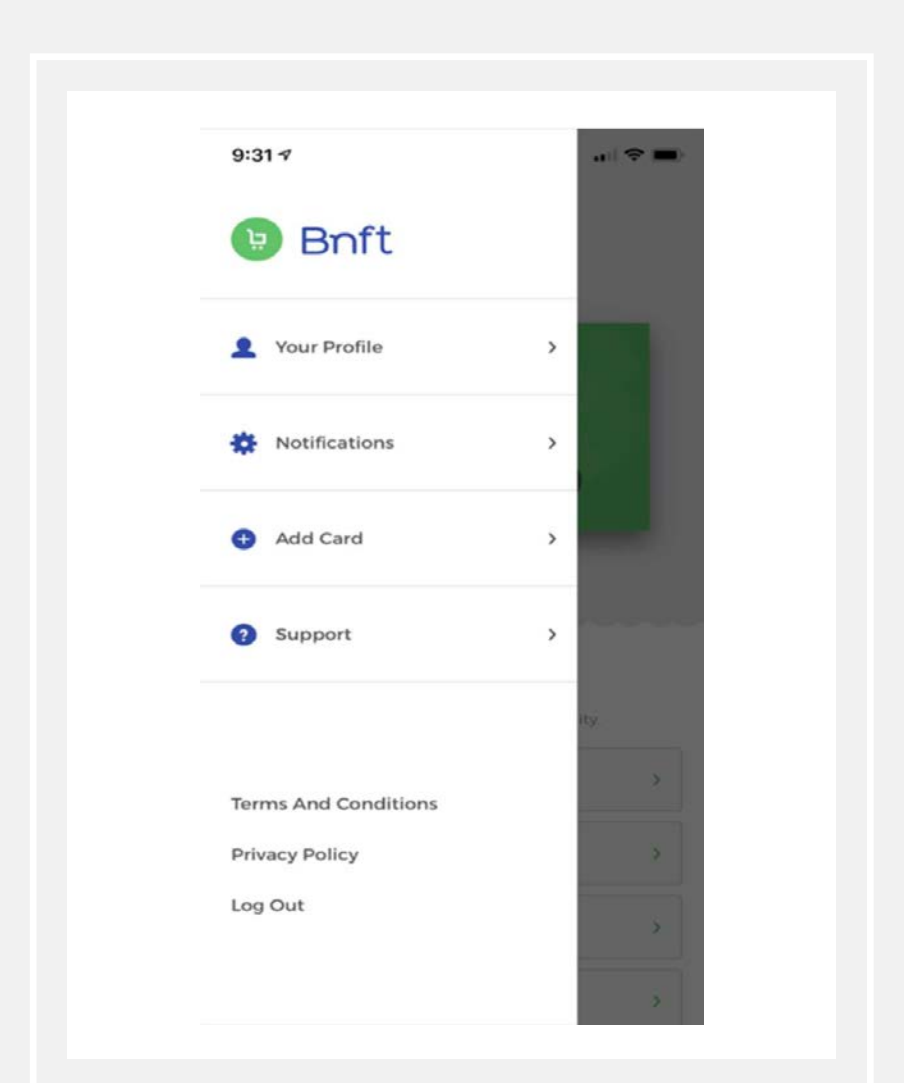

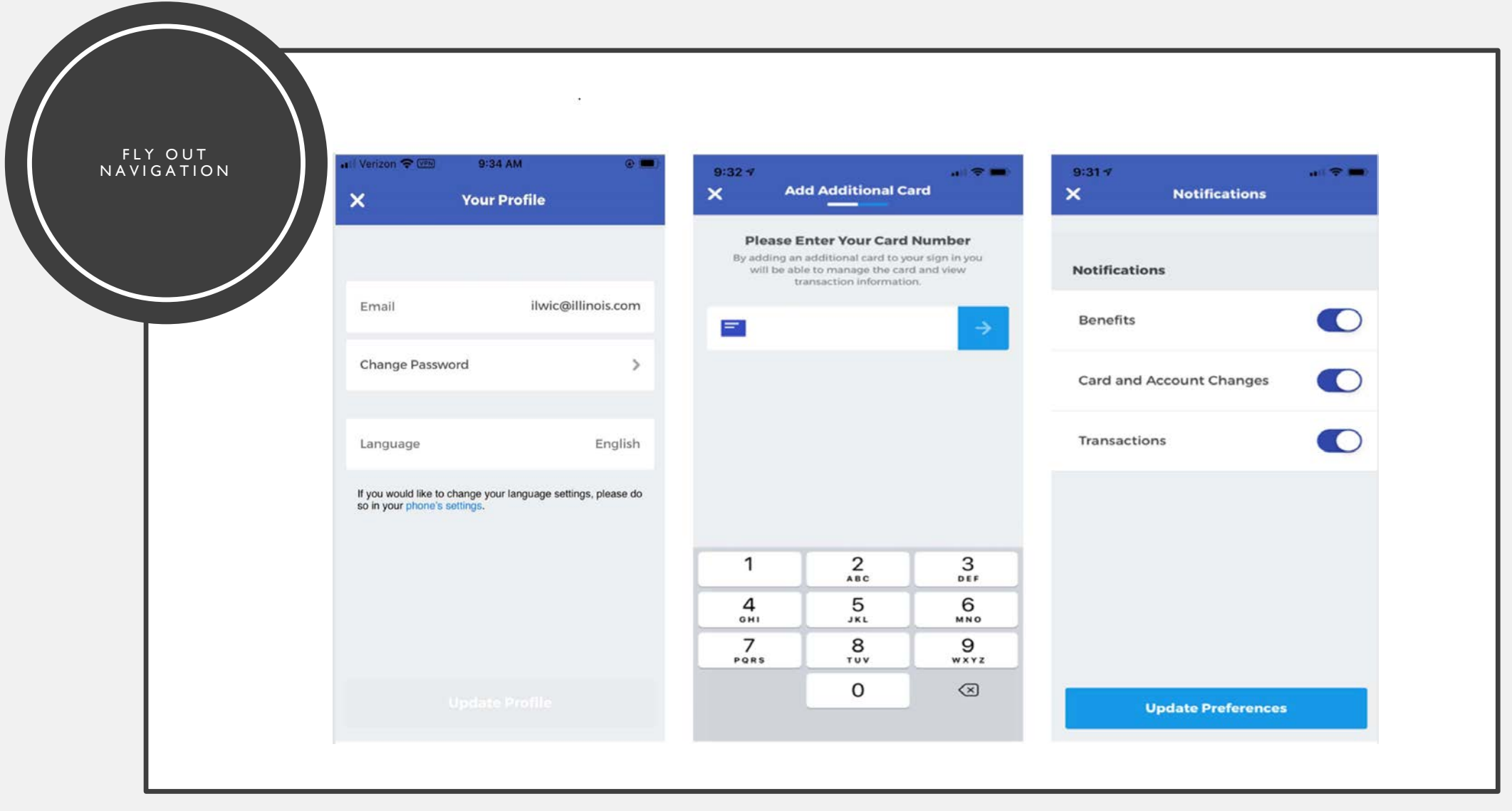